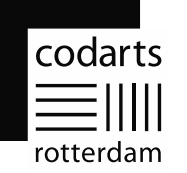

# Handleiding Multi Factor Authentication (MFA)-registratie

Dit document beschrijft de stappen die nodig zijn om jouw account te registreren voor het gebruik van Multi Factor Authentication (MFA). Het proces zal niet langer dan 5 minuten in beslag nemen.

De volgende items zijn benodigd om het MFA-proces te doorlopen:

- Windows 10- of 11-computer of Apple-computer met browser (Brave, Edge of Chrome);
- Mobiele telefoon (Android/iPhone) voor de installatie van de Microsoft Authenticator-app;
- Internetverbinding op de Windows 10- of 11-computer of Apple-computer en mobiele telefoon.

Nadat de MFA-registratie is voltooid zal er elke week gevraagd worden om een verificatiecode om in te loggen. Log je in vanuit het buitenland, dan zal er elke dag om een verificatiecode gevraagd worden. Bijkomend voordeel van deze registratie is dat je voortaan zelf je wachtwoord kunt resetten en herstellen indien dat nodig is.

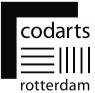

#### **Stap 1**

Installeer op je mobiele telefoon de Microsoft Authenticator-app. Scan hiervoor de QR-code voor het type mobiele telefoon dat je gebruikt.

Je kunt ook deze link volgen in de browser op je computer: <https://www.microsoft.com/nl-nl/security/mobile-authenticator-app>

Doe verder nog niets in de app en volg de onderstaande stappen.

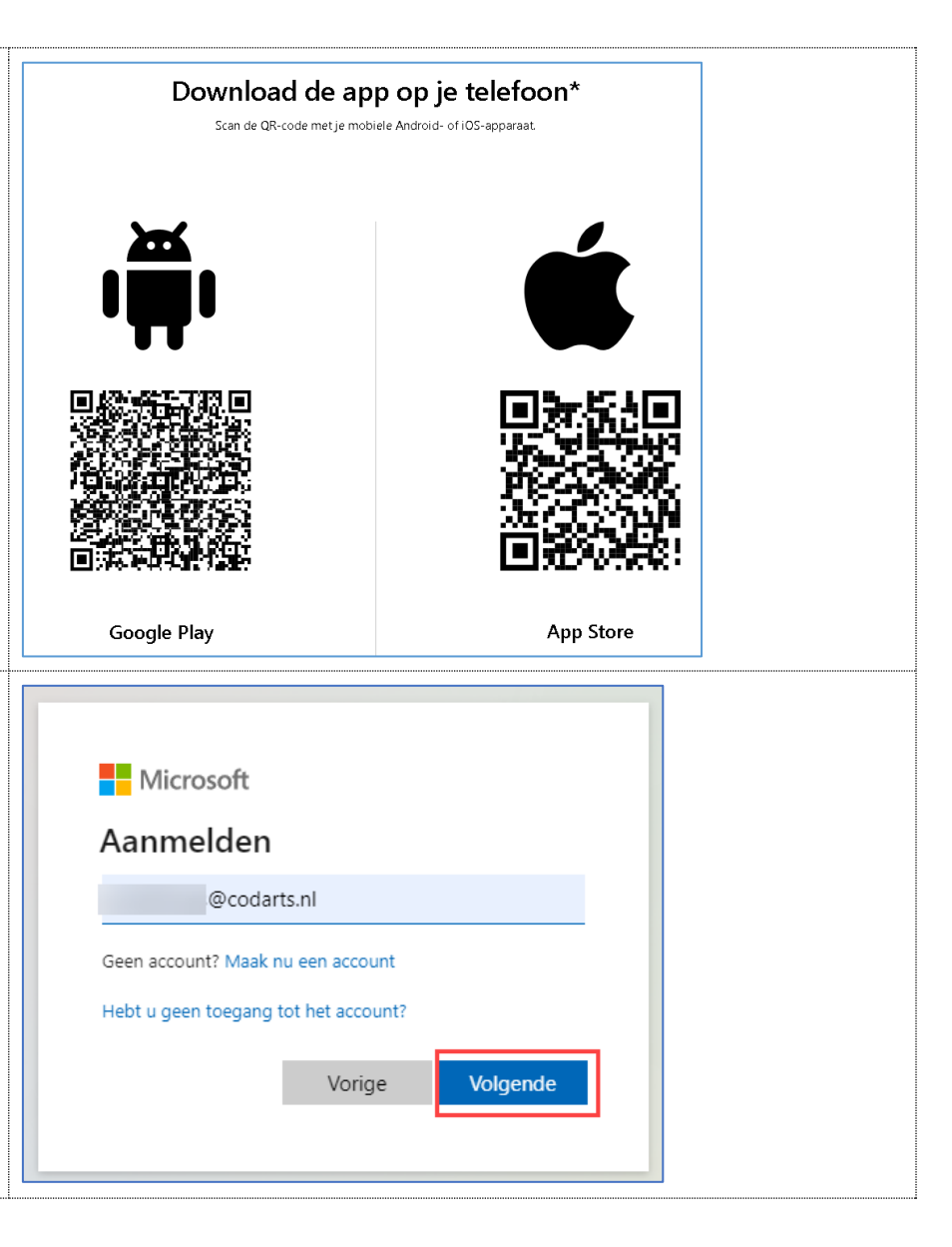

#### **Stap 2**

Open een browser op de computer en navigeer in de browser naar: [https://portal.office.com](https://portal.office.com/)

Vul je Codarts-gebruikersnaam (MyCodartsID) in en klik **Volgende**.

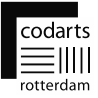

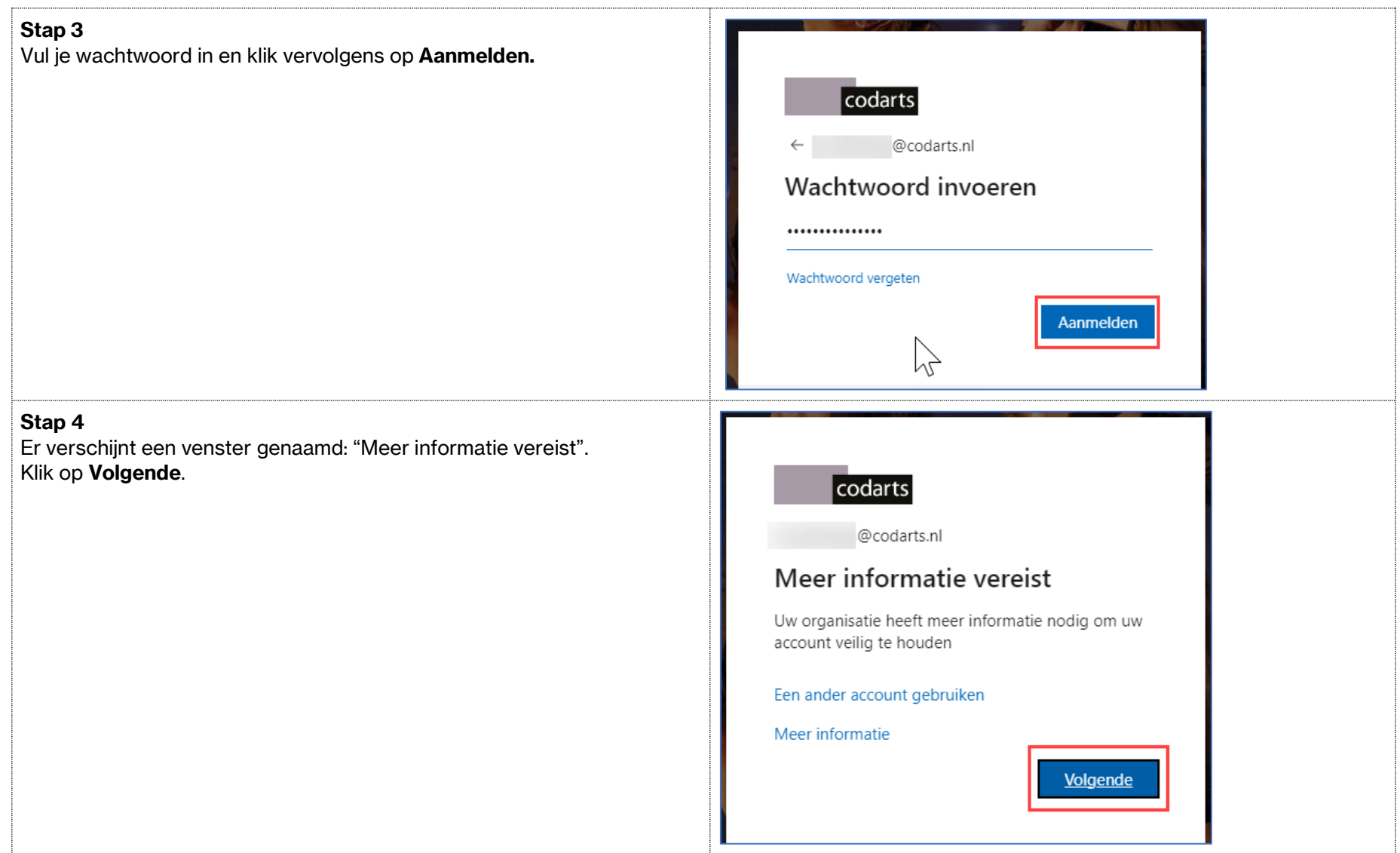

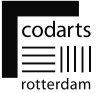

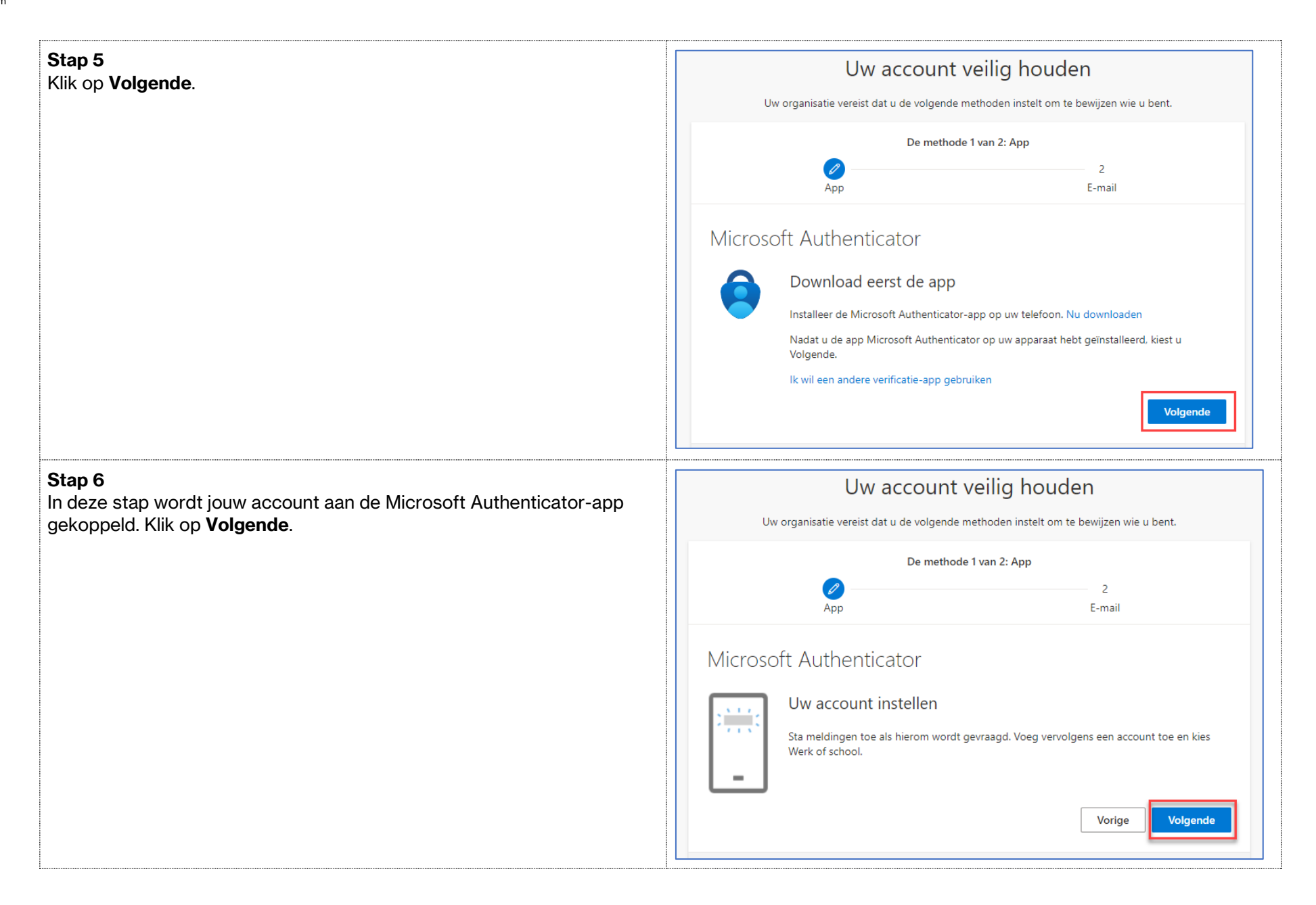

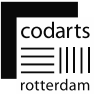

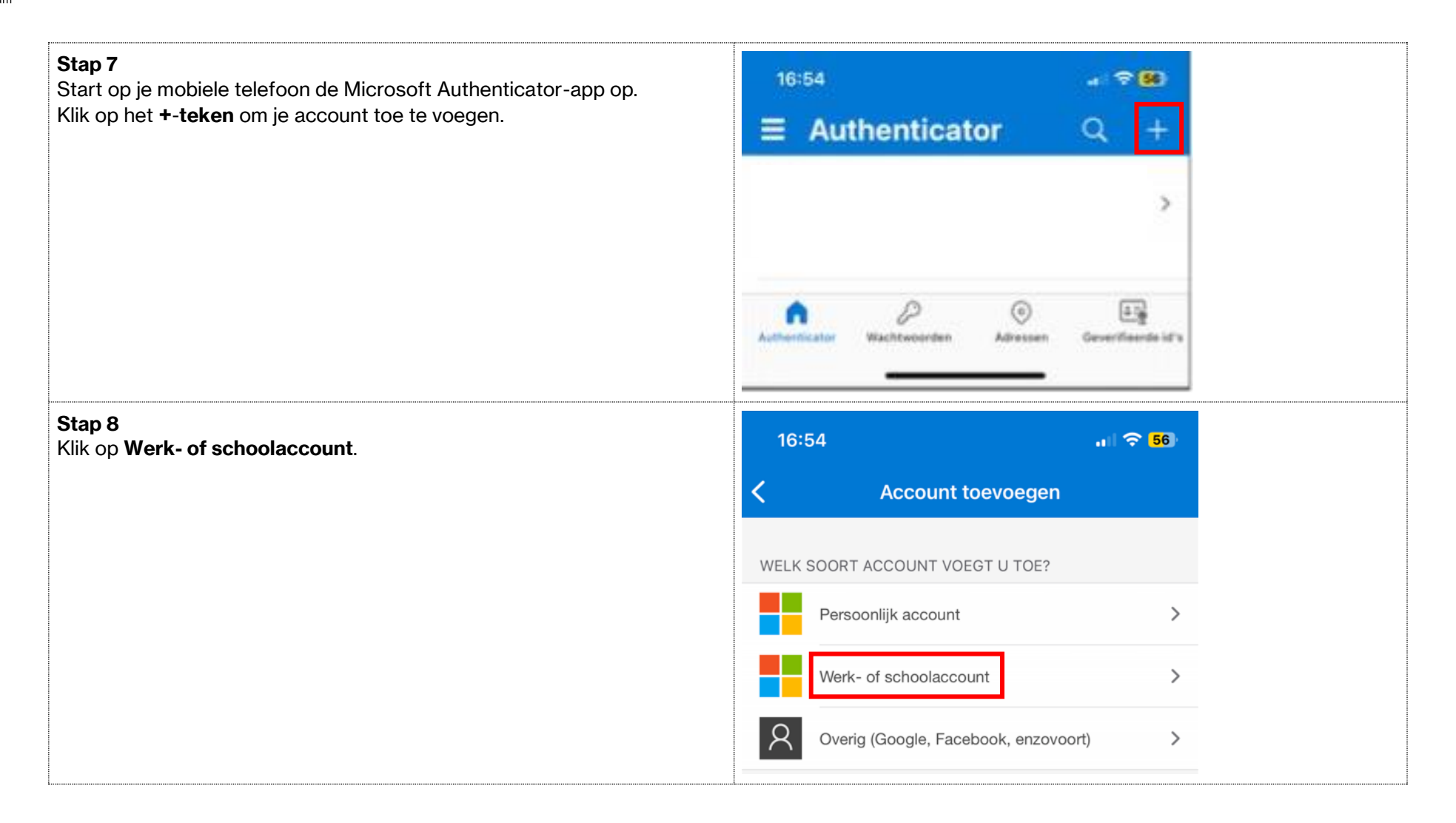

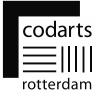

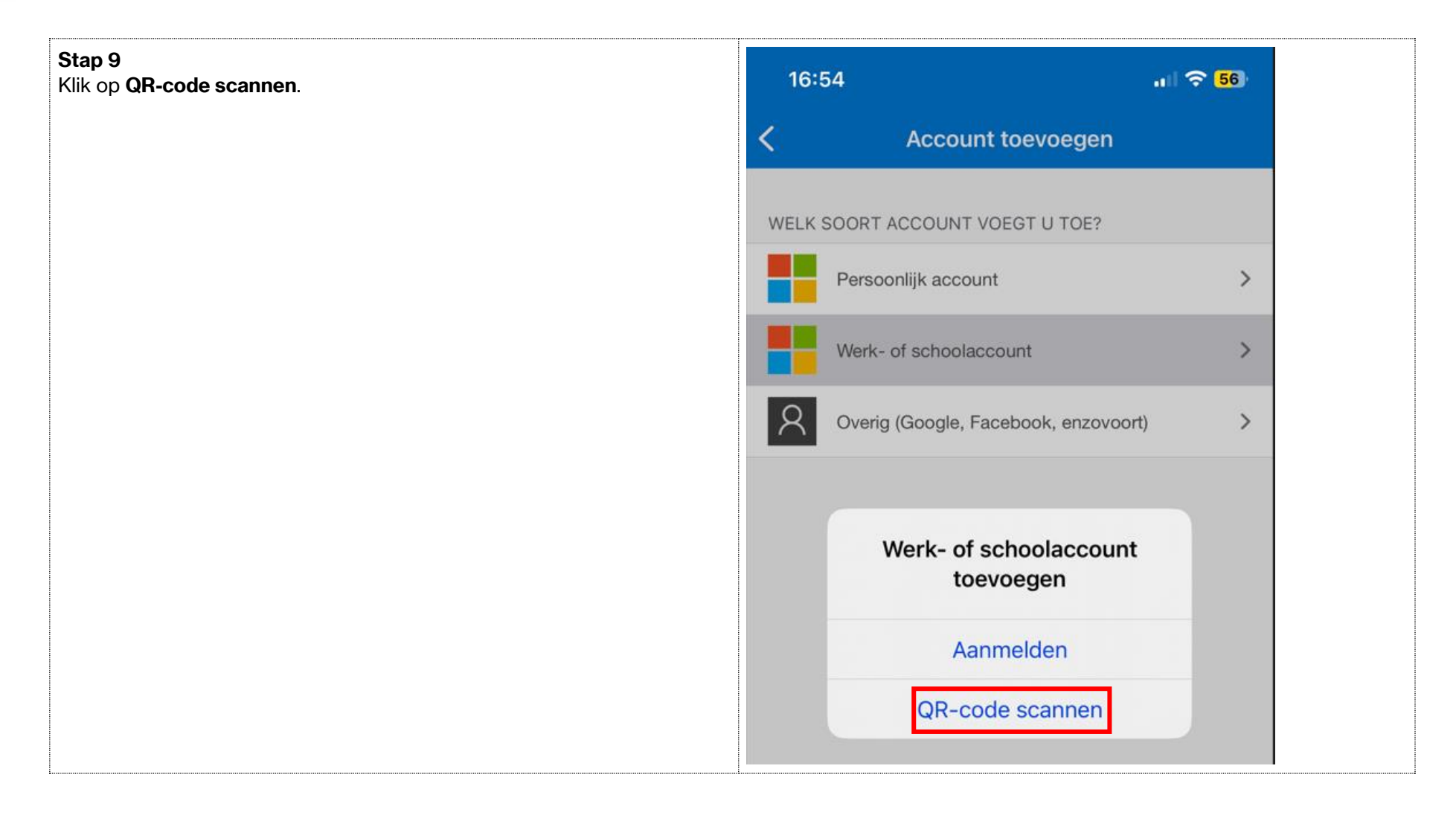

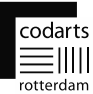

#### **Stap 10**

**Stap 11**

ieder getal zijn van twee cijfers).

Scan met je mobiele telefoon in de Microsoft Authenticator-app code die getoond wordt in de browser op je computer. Klik daarna op **Volgende.**

Er wordt nu een push-melding verstuurd naar de Microsoft

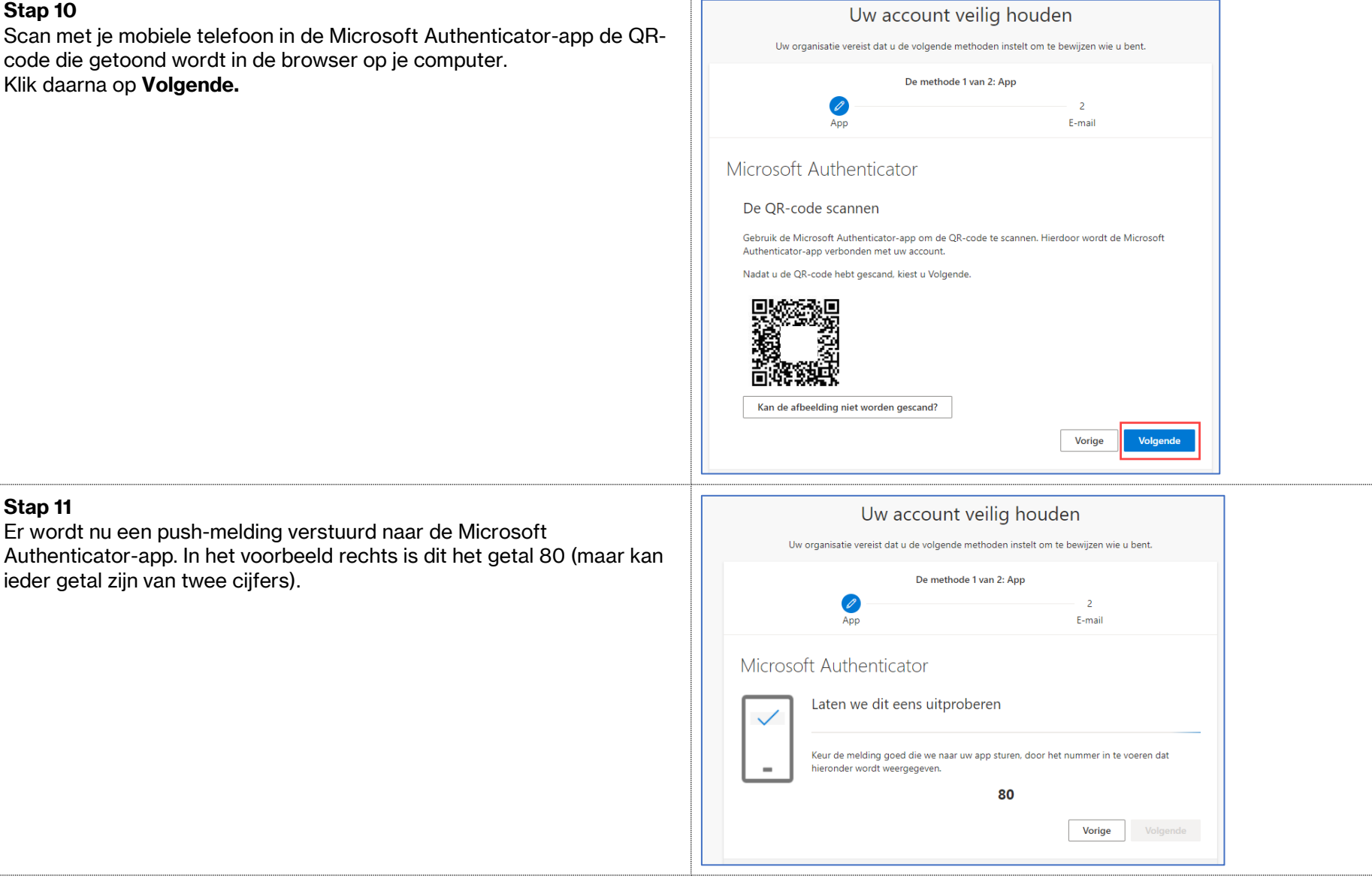

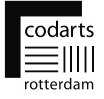

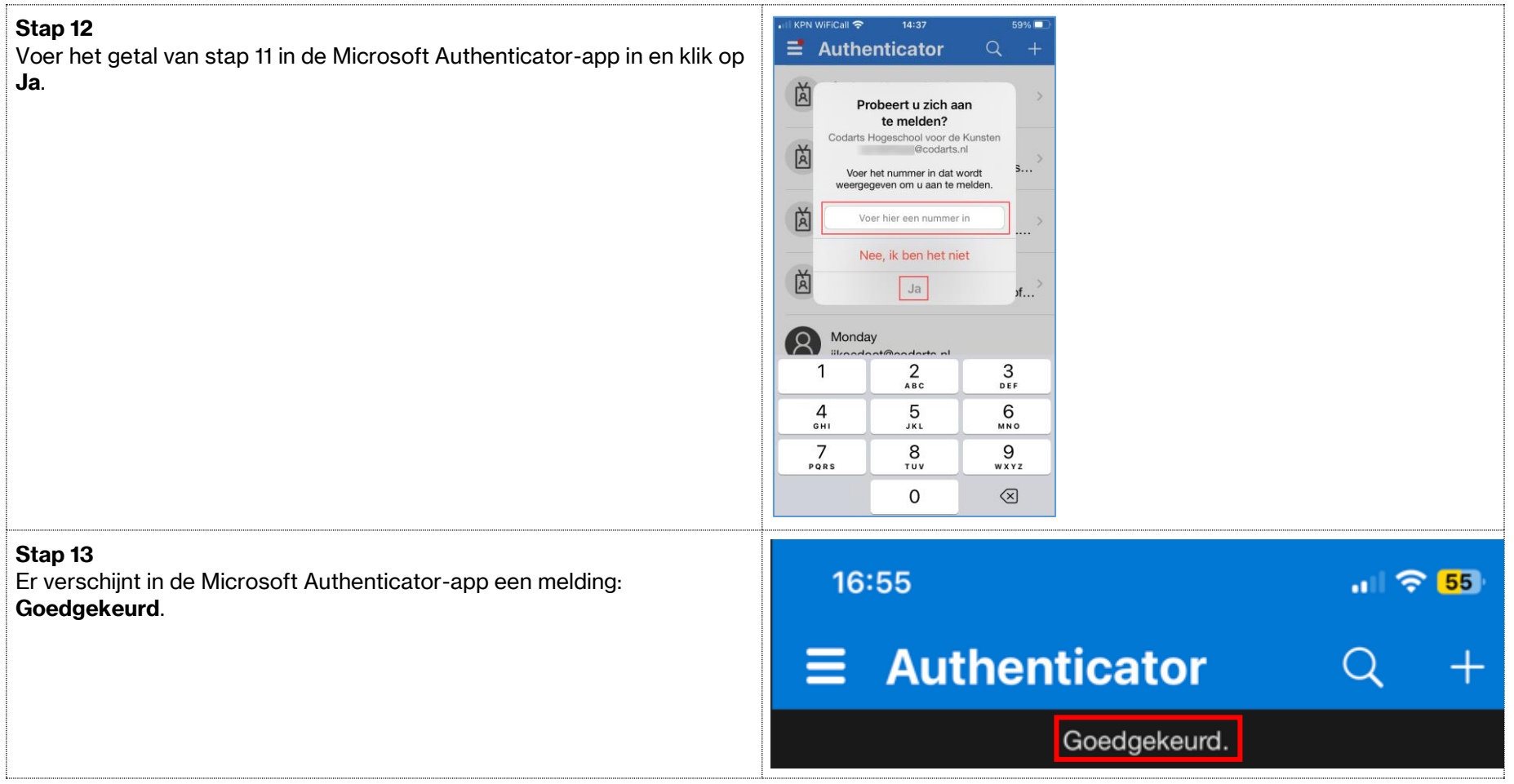

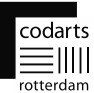

## **Stap 14** Uw account veilig houden In deze stap verschijnt de melding in de browser dat de melding is goedgekeurd door de Microsoft Authenticator-app. Uw organisatie vereist dat u de volgende methoden instelt om te bewijzen wie u bent. Klik op **Volgende**. De methode 1 van 2: App  $\mathscr{O}$  $\overline{2}$ E-mail App Microsoft Authenticator Melding goedgekeurd Volgende Vorige **Stap 15** Uw account veilig houden In deze stap wordt gevraagd om je privé e-mailadres in te voeren. Dit Uw organisatie vereist dat u de volgende methoden instelt om te bewijzen wie u bent. wordt gevraagd om het voor jou mogelijk te maken je eigen wachtwoord te kunnen herstellen, mocht je die ooit vergeten. De methode 2 van 2: E-mail  $\varnothing$ Vul je privé e-mailadres in en klik **Volgende**.App E-mail E-mail Welk e-mailadres wilt u gebruiken? jouwpriveadres@gmail.com Volgende

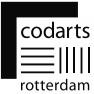

### **Stap 16** Uw account veilig houden Er wordt nu een code verzonden naar het ingevulde privé e-mailadres. Vul deze code in en klik op **Volgende**. Uw organisatie vereist dat u de volgende methoden instelt om te bewijzen wie u bent. De methode 2 van 2: E-mail  $\overline{\mathscr{O}}$  $\overline{\smile}$ App E-mail F-mail Er is zojuist een code verzonden iaar 648405 Code opnieuw verzenden Volgende Installatie overslaan **Stap 17** Uw account veilig houden Voltooid! Klik op **Gereed.**Uw organisatie vereist dat u de volgende methoden instelt om te bewijzen wie u bent. De methode 2 van 2: Gereed  $\overline{\smile}$ App E-mail Voltooid De beveiligingsgegevens zijn ingesteld. Kies Gereed om door te gaan met de aanmelding. Standaardaanmeldmethode: ඹ් Microsoft Authenticator  $\sum$  E-mail Gereed

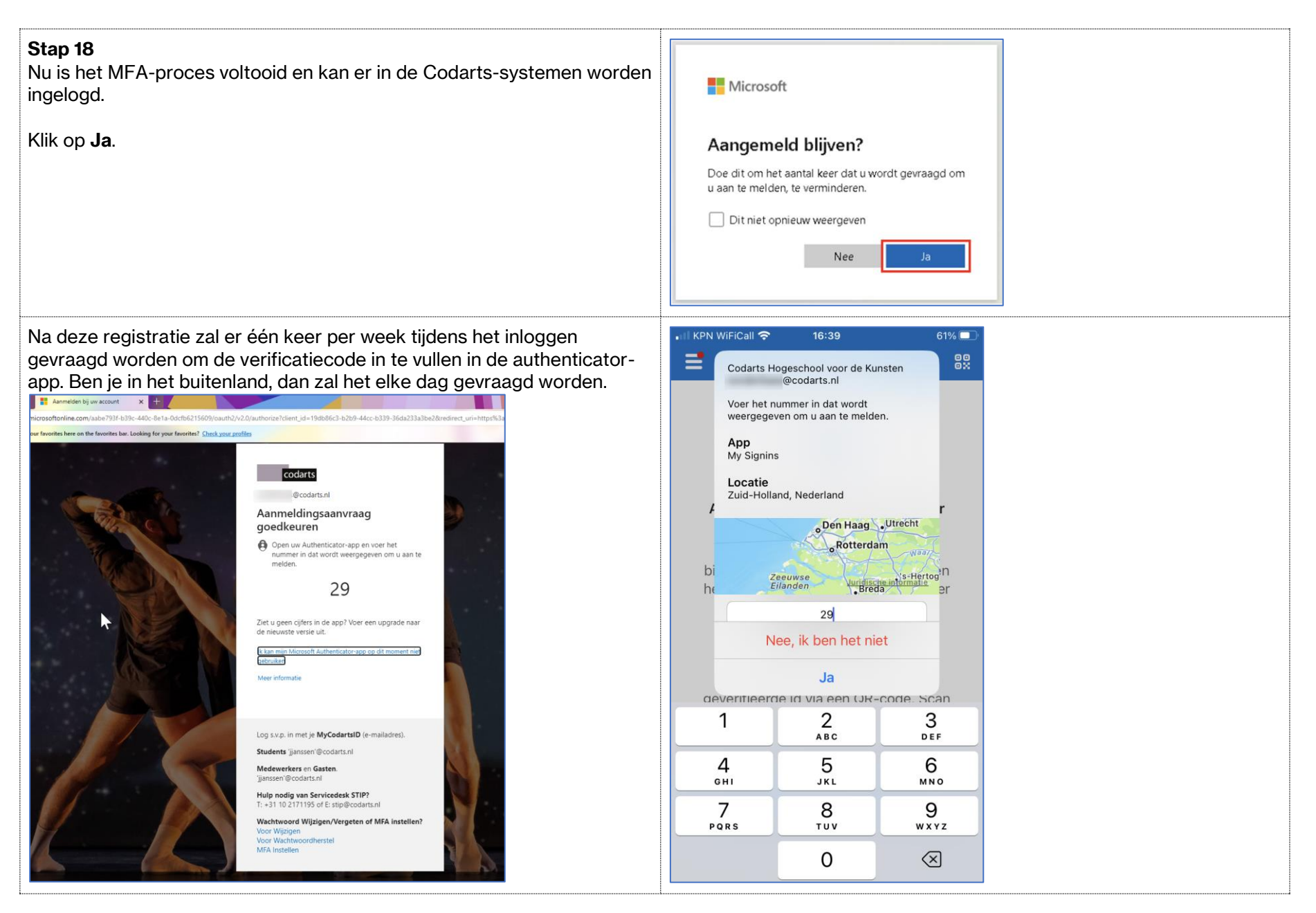

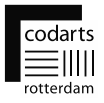